#### PORTAL DO CLIENTE

### 1.1. Tela 1 – Opções para Situação Financeira do Cliente

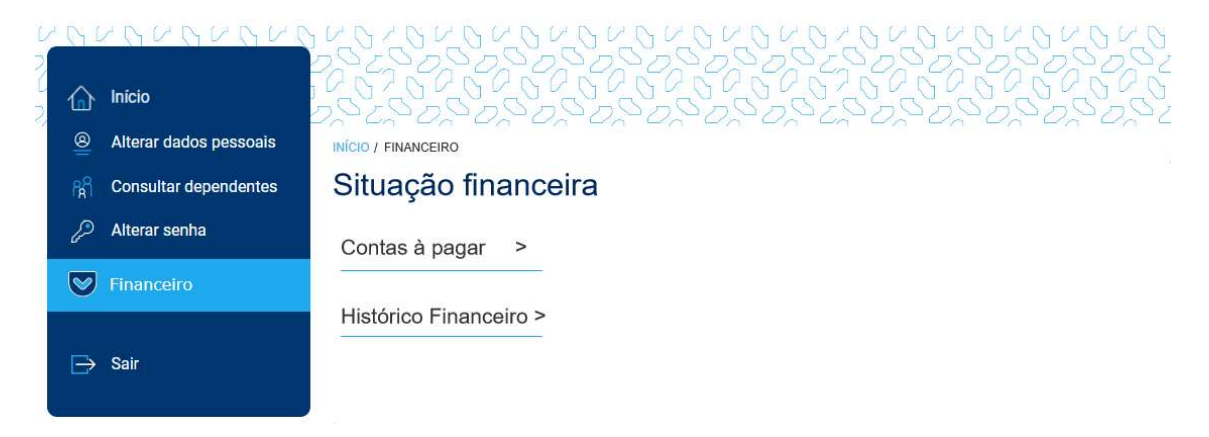

#### 1.1. Tela 2 – Apresentação dos Itens em Aberto (pendências)

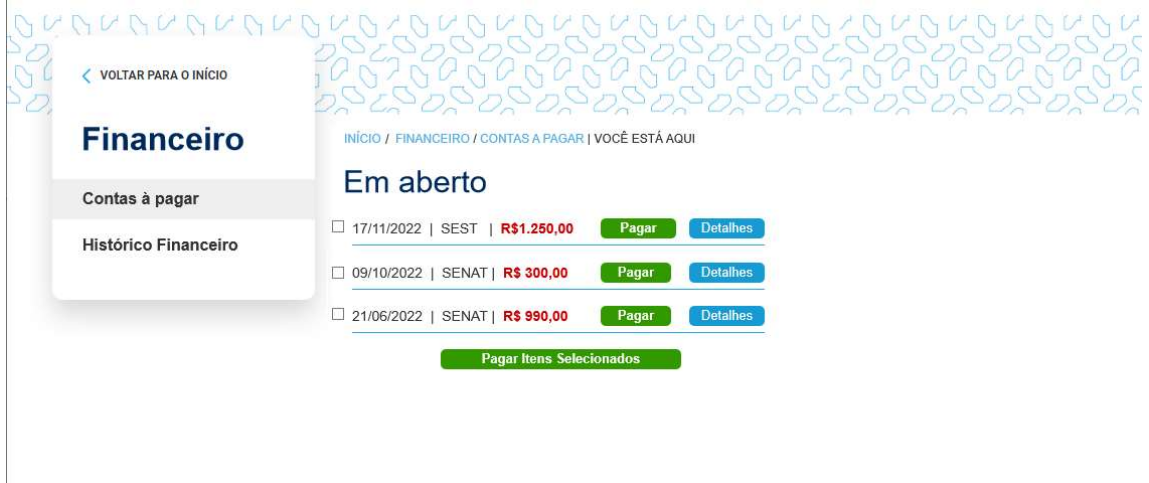

#### 1.1. Tela 3 – Apresentação do Histórico Financeiro

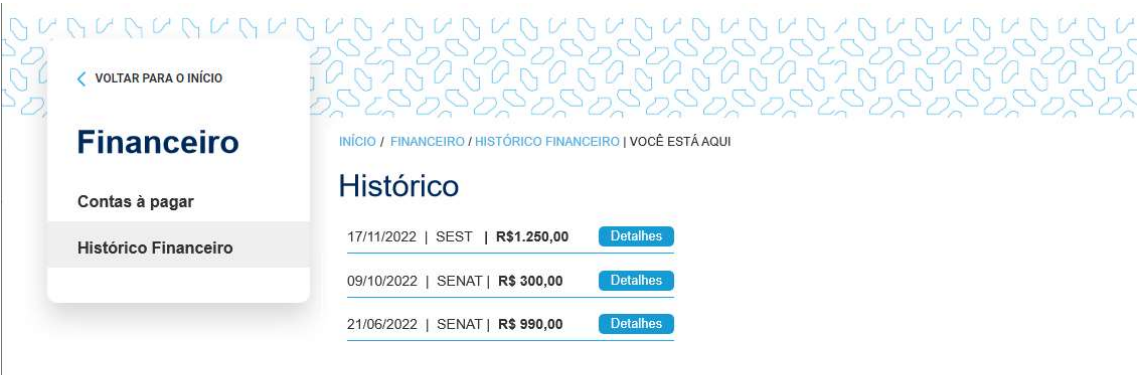

### 1.1. Tela 4 – Detalhes do Orçamento

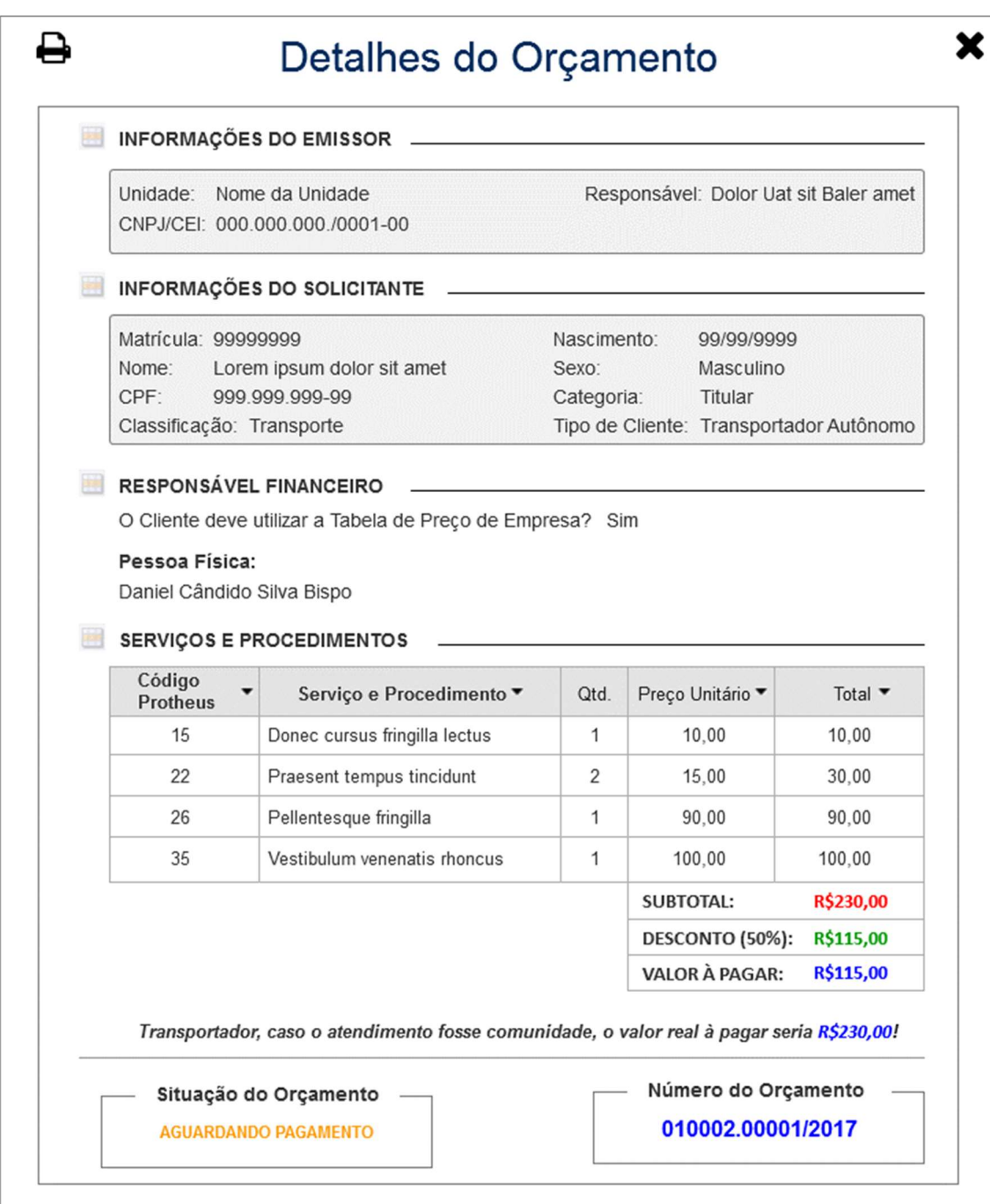

## PLATAFORMA DE PAGAMENTOS

o Tela 1.1 – Pagamento via Cartão

## Confirmação de pagamento

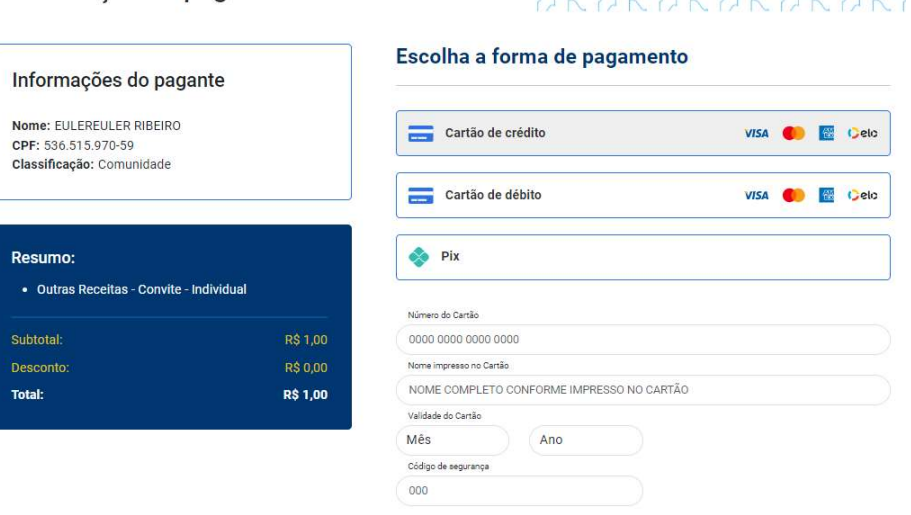

(CANCELAR)

o Tela 1.2 – Instrução do Pagamento via Pix

# Confirmação de pagamento

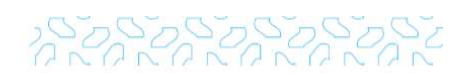

**CONFIRMAR PAGAMENTO** 

200000000000

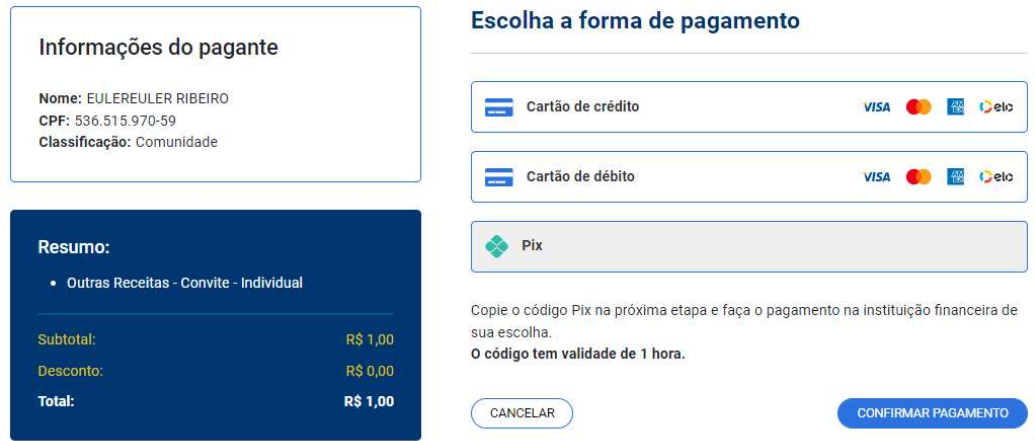

o Tela 1.3 - Pagamento via Pix

# Confirmação de pagamento

# 

# Informações do pagante Nome: EULEREULER RIBEIRO CPF: 536.515.970-59 Classificação: Comunidade

# Resumo:

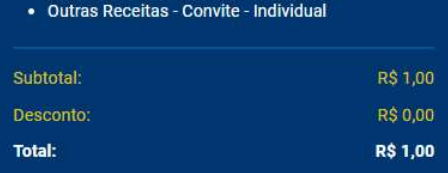

# Instruções para pagamento via PIX

 $\odot$ 

cola" ou código QR.

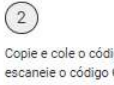

Abra o appou o banco de sua copie e cole o código, ou você vai receber a preferência. Escolha a opção escaneie o código QR com confirmação do pagamento no pagar com código QR com a confirmação do pagamento no pagar com cód todas as informações e<br>autorize o pagamento.

sistema. E pronto!

 $\circled{3}$ 

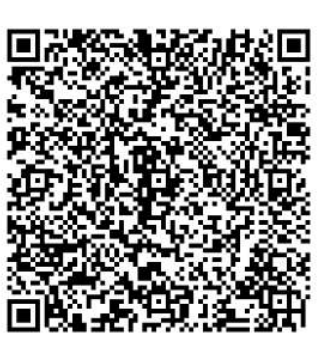

COPIAR CÓDIGO PIX CANCELAR

Se o seu pagamento não for confirmado, não se preocupe. O pedido será cancelado automaticamente.